# DOCUMENT TRANSLATION REQUEST

Submit Request

#### **Access to Form:**

submit the request.

| <ul> <li>www.mcsdk12.org</li> <li>STAFF tab</li> <li>Translation Request</li> </ul>                                                                                   | Mifflin County School District Your School System of Choice            |
|----------------------------------------------------------------------------------------------------|------------------------------------------------------------------------|
|                                                                                                    | Translation Request System  Your full name                             |
| Enter YOUR <b>email</b> address (teacher).                                                                                                    | Email  Building                                                        |
| Choose a language. *If selecting a language other than Spanish, choose OTHER and then specify the language in the comments section.                                   | Administration ▼  Translate to  Spanish ▼  Type                        |
| Select Document  Translation if you wish to submit a document.  Phone Call Home or Meeting options will provide you a number to call for a Language Line interpreter. | School Based ▼  Request for  Document Translation ▼                    |
|                                                                                                    | Submit document HERE.  Submitted document name  example.docx  Comments |
| Enter any specific directions or comments.                                                                                                    | Or N/A                                                                 |
| *If selecting a language other than Spanish, please indicate the Language preference here.                                                                            | I'm not a robot                                                        |
| Click the button to                                                                                                    |                                                                        |

Enter YOUR first and last name (teacher).

Choose YOUR building.

Choose **Special Education** for any Special Education Evaluations such as IEPs and RRs. Choose **School Based** for all others.

SEE PAGE 2.

Type the <u>EXACT</u> name of the document(s) you submitted.
\*If submitting more than one, type <u>ALL</u> of

than one, type <u>ALL</u> of the document names separated by a semicolon.

Place a **checkmark** in the box.

## SUBMITTING A DOCUMENT

To submit a document, click the **HERE** button. A new tab will open **SharePoint** through Office 365.

Submit document HERE.

Before submitting a document or folder, please rename it to include the teacher's name.

Format: TEACHER NAME - Document Name

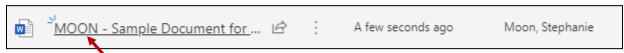

After the documents are renamed, choose **UPLOAD** from the menu. You can select **Files** to upload specific documents or choose **Folder** to upload <u>ALL documents</u> within a single folder.

- \*NOTE: If uploading a FOLDER, you only need to rename the folder to include the teacher's name at the beginning. You do not need to rename each file inside the folder.
- \*NOTE: If uploading more than one document at a time, click once on the first document to highlight it, hold in the CTRL key on your keyboard and click the other documents one time to select them. Once all of the documents are selected, click Open or press Enter on your keyboard.

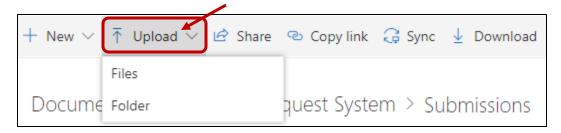

Once your documents or folder have been uploaded, close this tab and return to the **Translation Request System** screen.

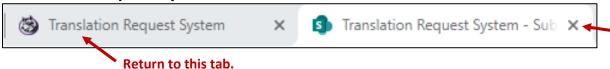

Complete the rest of the form. Be sure to type the **EXACT** document/folder name in the next field (Submitted Document Name).

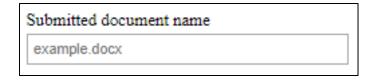

- \*NOTE: If you submit more than one document or folder, please type the name of ALL of the documents. Each title should be separated by a semicolon.
- \*NOTE: If you only submitted ONE folder but there are multiple documents inside, you only need to list the name of the FOLDER, not all of the individual documents within it.

## REMIND.COM - SPANISH TRANSLATION

#### **Translate a Message Before Sending:**

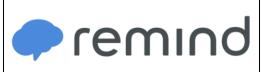

Teachers on the web and mobile app have the ability to translate messages *before* sending them to individuals, groups, or the entire class. Participants will receive the *translated* message, whether they're receiving notification by text, the app, web, or email.

To translate a message **before** sending, compose any new message and click the word **Translate** listed below the message. The most popular languages on Remind will appear in the menu,

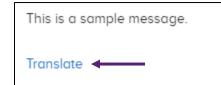

but clicking **More** will give you the option of over 90 other languages. The translated message will instantly appear, and you can send or schedule it as usual.

## TALKING POINTS - TRANSLATION

### **Set Home Language for Contacts:**

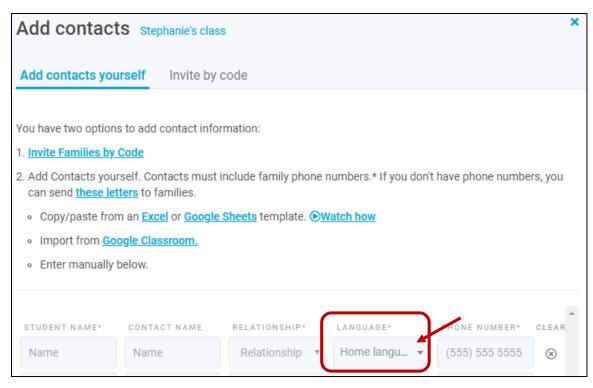

If you add a parent manually, you have a **Home Language** choice when entering their info. Whatever this language is set to is how the parents will receive the information. If parents use the code to join, they can set the language when signing up.